**PTS-10A Time Server WEB Manual**

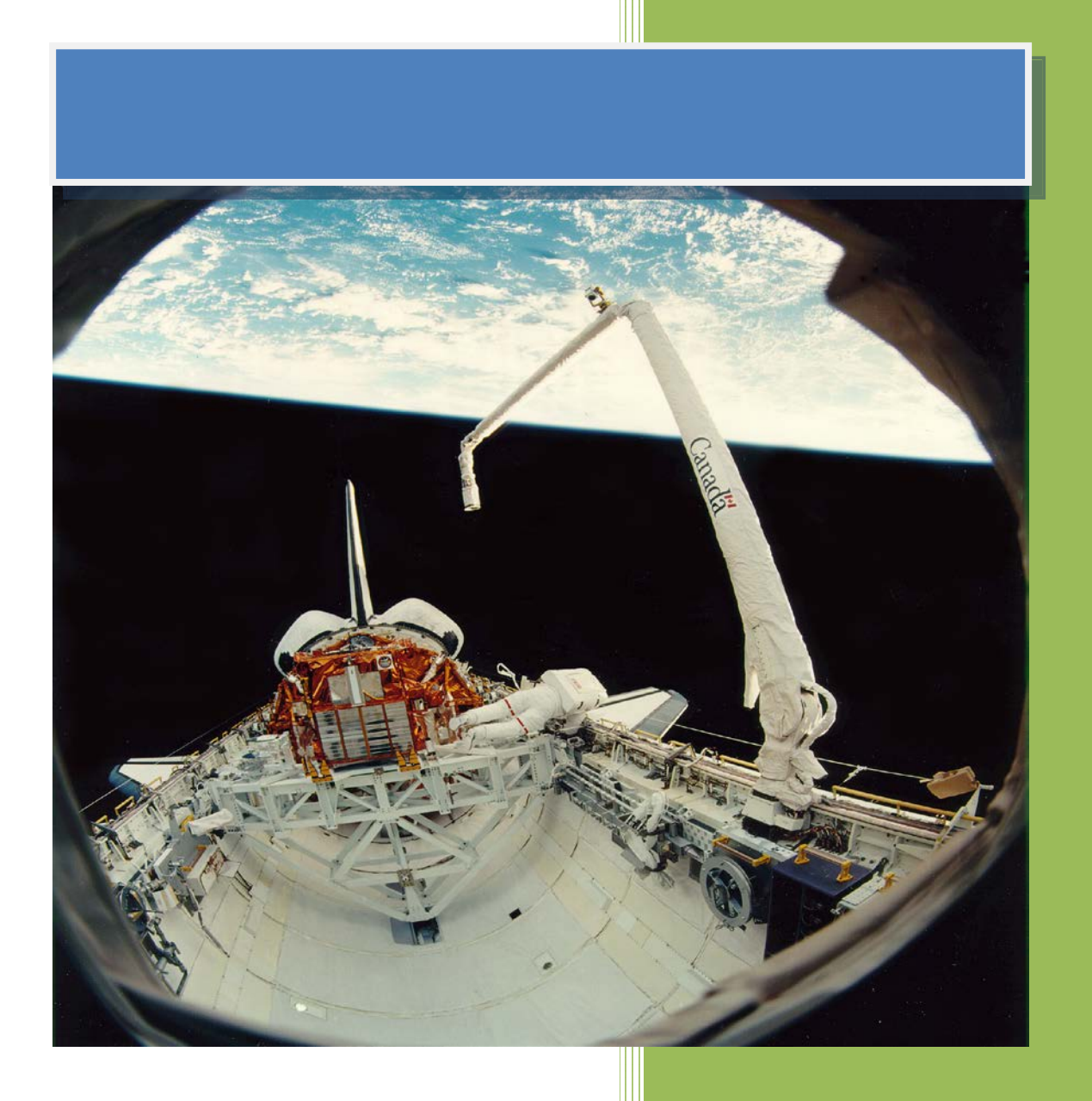

**Kyland Technology (Shanghai) Co., Ltd.** 

**Version Copyright** 

R7

Kyland Technology (Shanghai) Co., Ltd. Room 802, Building 5, No.3000 Longdong Avenue Pudong District, Shanghai, China Tel: +86-21-80321288 Fax: +86-21-80321289

## **Contents**

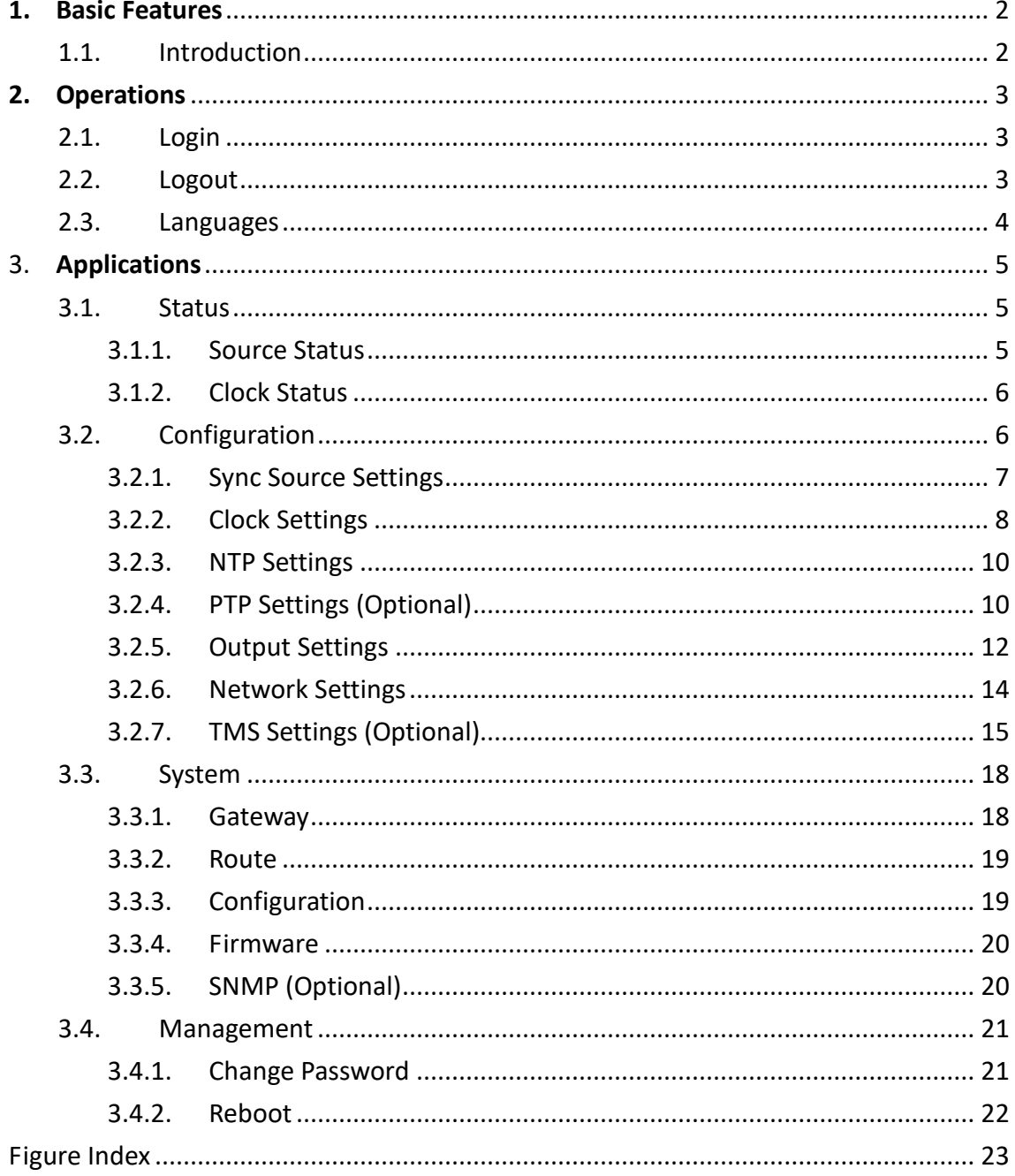

# **1. Basic Features**

#### <span id="page-3-1"></span><span id="page-3-0"></span>**1.1. Introduction**

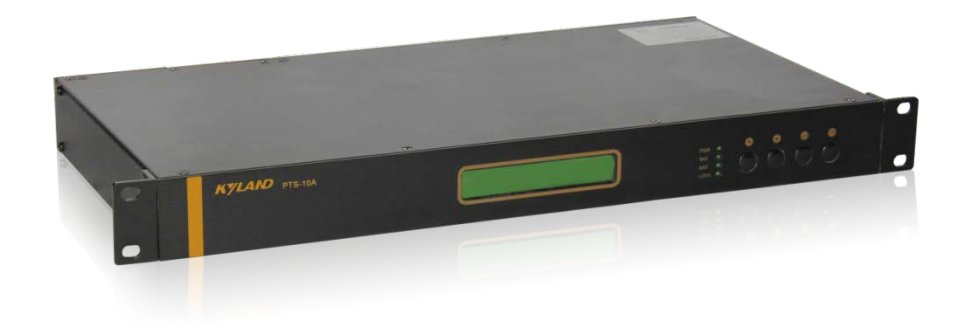

#### [Figure 1-1] PTS-10A Time Server

The PTS-10A Time Server is a standard time server. It supports high precision reference clock, which can be synchronized to absolute time such as GPS, BDS, and GLONASS etc. Built-in TCXO, OCXO, Rubidium clock helps to provide stable reference frequency source. System supports multiple sources time sync auto selection algorithm which can perform stable switch between GPS, BDS, GLONASS, IRIG-B, PTP and local clock, and sky/ground and master/slave clock backup. PTS-10A time server provides flexible time output channels and signals. The output timing signals include PPS, PPM, PPH, IRIG-B (Demodulated), IRIG-B (Modulated), Serial Time Signal (TOD etc.) etc. Plus, PTS-10A supports network sync time protocols NTP/SNTP and PTP (IEEE1588 v2). IEEE1588 can works in several modes by the software configuration including grandmaster clock, slave clock and boundary clock. PTS-10A has LCD to show any status and do configuration by keyboard. Meanwhile, PTS-10A is designed to send timing source status and clock status to control center by IEC61850 MMS, IEC60870- T104, DNP3.0, Modbus etc. PTS-10A also supports WEB and SNMP to manage system.

# <span id="page-4-0"></span>**2. Operations**

#### <span id="page-4-1"></span>**2.1. Login**

Please connect PTS time server and PC by network cable. Open any WEB Browser of PC and input [http://192.168.0.111](http://192.168.0.111/) and press enter, the login WEB screen of PTS will be shown on your screen.

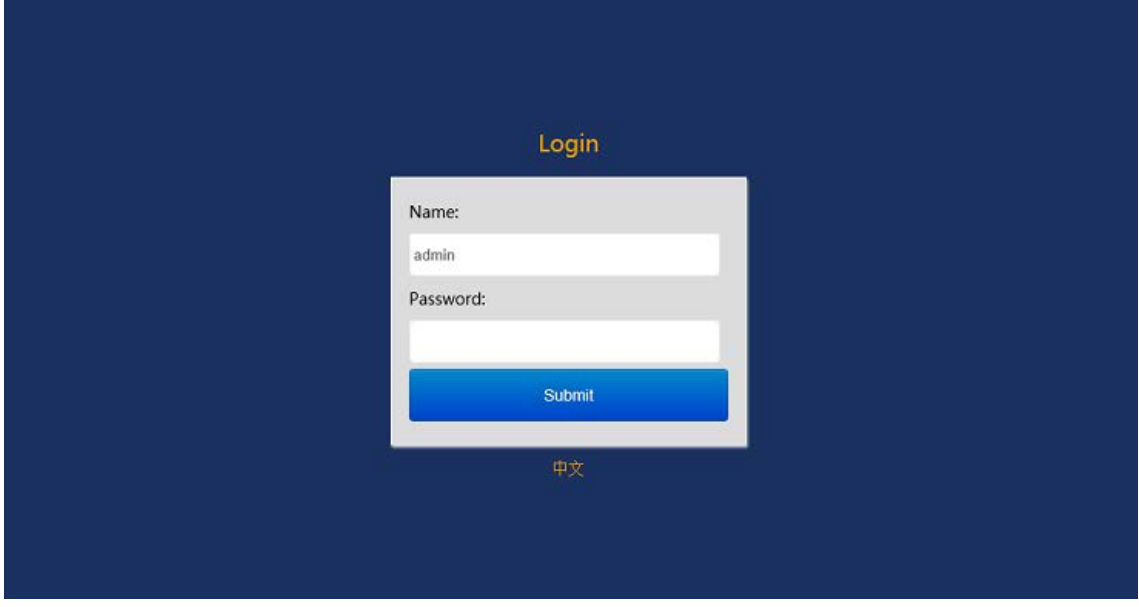

Figure 1 – Login Screen

<span id="page-4-3"></span>The default user name is 'admin', the default password also is 'admin'. PTS time server supports user to modify the password of 'admin' after you login WEB management system.

Before you access WEB management system of PTS time server, please confirm you might access this Ethernet port, if find any problems you should check the network whether or not is ready, maybe connection cable has some broken or something else.

Notes: The IP address is default IP address of eth0 of PTS time server, if you change Ethernet port or Ethernet IP address, you might input the correct IP address again and then go into the WEB management system of PTS time server.

#### <span id="page-4-2"></span>**2.2. Logout**

After you submit your correct user name and password, the default screen of WEB management system will be shown as:

### $\sqrt{24}$  MD <sub>Kyland</sub> Technology (Shanghai) Co., Ltd PTS-10A Time Server

|                         | KYLAND Kyland Technology Co., Ltd.<br>Welcome!!! [Logout] 中文 |                                  |               |  |  |  |  |  |
|-------------------------|--------------------------------------------------------------|----------------------------------|---------------|--|--|--|--|--|
| $\Box$<br><b>Status</b> | <b>l</b> Configuration                                       | Management<br>System             |               |  |  |  |  |  |
| <b>Status</b>           | Source Status                                                |                                  |               |  |  |  |  |  |
| <b>Source Status</b>    | Source Channel:                                              | SAT <sub>1</sub><br>$\checkmark$ |               |  |  |  |  |  |
| <b>Clock Status</b>     |                                                              |                                  |               |  |  |  |  |  |
|                         | <b>No</b>                                                    | <b>Name</b>                      | <b>Status</b> |  |  |  |  |  |
|                         | 1                                                            | Source Status                    | Alarm         |  |  |  |  |  |
|                         | $\overline{2}$                                               | Satellite Number                 | $\bf{0}$      |  |  |  |  |  |
|                         | 3                                                            | Normal                           |               |  |  |  |  |  |
|                         | 4                                                            | <b>Source Bump Status</b>        | Normal        |  |  |  |  |  |
|                         | 5                                                            | <b>Source Priority</b>           | 1             |  |  |  |  |  |

Figure 2 – Default Screen

<span id="page-5-1"></span>On the top right corner, system has a [Logout] option, if you want to logout system, you might directly click this and then system will go to original login screen and wait user to input login information again.

#### <span id="page-5-0"></span>**2.3. Languages**

The default language is English, the WEB management system of PTS time server supports English and Chinese. System can switch language to Chinese language by [中 文] option on login screen and default screen.

# <span id="page-6-0"></span>3. **Applications**

#### <span id="page-6-1"></span>**3.1. Status**

The WEB management system supports to view time status by WEB. The status information can help user to easy know the current status and help them to analyze problems as soon as possible.

Press 'Status' to go to the status screen on the top of navigation bar. The status screen will be shown as:

| <b>KYLAND</b> Kyland Technology Co., Ltd. |                        |                               | Welcome!!! [Logout] 中文 |
|-------------------------------------------|------------------------|-------------------------------|------------------------|
| <b>Status</b>                             | <b>l</b> Configuration | Management<br><b>←</b> System |                        |
| <b>Status</b>                             | Source Status          |                               | <b>ILA</b>             |
| <b>Source Status</b>                      | Source Channel:        | SAT1<br>$\checkmark$          |                        |
| <b>Clock Status</b>                       |                        |                               |                        |
|                                           | <b>No</b>              | <b>Name</b>                   | <b>Status</b>          |
|                                           |                        | Source Status                 | Alarm                  |
|                                           | $\overline{2}$         | Satellite Number              | $\bf{0}$               |
|                                           | 3                      | Antenna Status                | Normal                 |
|                                           | 4                      | <b>Source Bump Status</b>     | <b>Normal</b>          |
|                                           | 5                      | <b>Source Priority</b>        |                        |

Figure 3 – Status Screen

#### <span id="page-6-3"></span><span id="page-6-2"></span>**3.1.1. Source Status**

Press 'Source Status' on the left navigation bar to show time status screen. The source status screen will be shown as:

|                      | <b>KYLAND</b> Kyland Technology Co., Ltd.<br>Welcome!!! [Logout] 中文 |                        |                           |  |               |  |
|----------------------|---------------------------------------------------------------------|------------------------|---------------------------|--|---------------|--|
| n<br><b>Status</b>   |                                                                     | <b>l</b> Configuration | Management<br>System      |  |               |  |
| <b>Status</b>        |                                                                     | Source Status          |                           |  | $\mathbb{R}$  |  |
| <b>Source Status</b> |                                                                     | Source Channel:        | SAT1<br>$\checkmark$      |  |               |  |
| <b>Clock Status</b>  |                                                                     |                        |                           |  |               |  |
|                      | <b>No</b>                                                           |                        | <b>Name</b>               |  | <b>Status</b> |  |
|                      |                                                                     |                        | Source Status             |  | Alarm         |  |
|                      |                                                                     |                        | Satellite Number          |  | $\bf{0}$      |  |
|                      | Antenna Status                                                      |                        |                           |  | <b>Normal</b> |  |
|                      |                                                                     |                        | <b>Source Bump Status</b> |  | <b>Normal</b> |  |
|                      |                                                                     |                        | <b>Source Priority</b>    |  |               |  |

Figure 4 – Source Status Screen

<span id="page-6-4"></span>The time source status shows the work status of any time source. The PTS time server supports 5 source channels including SAT1/SAT2/IRIG-B1/IRIG-B2/PTP.

Select different time source channel by manual and the time status of this source will be shown on this screen. For example, if you select SAT1, you might see source status, satellite number, antenna status, and source bump status and source priority. The 'Normal' means this status is OK, if it has some problems, maybe it will show 'Alarm' information.

#### <span id="page-7-0"></span>**3.1.2. Clock Status**

Press 'Clock Status' on the left navigation bar to show clock status screen. The clock status screen will be shown as:

| KYLAND Kyland Technology Co., Ltd. |                |                                          |               | Welcome!!! [Logout] 中文 |
|------------------------------------|----------------|------------------------------------------|---------------|------------------------|
| E<br><b>Status</b>                 |                | ■ Configuration ● System<br>A Management |               |                        |
| <b>Status</b>                      | Source Status  | $\mathbbmss{K}$<br><b>Clock Status</b>   |               | Ŀh.                    |
| Source Status                      | <b>No</b>      | <b>Name</b>                              | <b>Status</b> |                        |
| <b>Clock Status</b>                | 1              | <b>Selected Source</b>                   | Local         |                        |
|                                    | $\overline{2}$ | <b>Lock Status</b>                       | Locking       |                        |
|                                    | з              | <b>Initial Status</b>                    | Initializing  |                        |
|                                    | 4              | <b>Hold Status</b>                       | Tracking      |                        |
|                                    | 5              | Power#1 Status                           | Normal        |                        |
|                                    | 6              | Power#2 Status                           | Alarm         |                        |
|                                    | $\overline{7}$ | Temperature                              | 36            |                        |
|                                    | 8              | Frequency                                | 0.000000      |                        |
|                                    | 9              | Longitude                                | 0.000000      |                        |
|                                    | 10             | Latitude                                 | 0.000000      |                        |
|                                    | 11             | Height                                   | 0.000000      |                        |
|                                    | 12             | <b>Version</b>                           | R7.52         |                        |

Figure 5 – Clock Status Screen

<span id="page-7-2"></span>To show the current selected source, inside temperature, power grid measurement frequency and the current work status including initial, lock, hold status, position information and version information of PTS-10A time server.

#### <span id="page-7-1"></span>**3.2. Configuration**

The WEB management system supports to set configuration parameter by WEB. The user does not need go to local place to set parameter when time server supports this configuration interface. It is a good option for user to easy manage time server.

Press 'Configuration' to go to the configuration screen on the top of navigation bar. The screen will be shown as:

| <b>KYLAND</b> Kyland Technology Co., Ltd. |                                        |                             |                                | Welcome!!! [Logout] 中文 |  |  |  |  |  |  |  |  |
|-------------------------------------------|----------------------------------------|-----------------------------|--------------------------------|------------------------|--|--|--|--|--|--|--|--|
| $\Box$ Status                             | Configuration & System<br>A Management |                             |                                |                        |  |  |  |  |  |  |  |  |
| $\vert \vert$<br>Configuration            | <b>SYNC</b>                            |                             |                                |                        |  |  |  |  |  |  |  |  |
| <b>SYNC</b><br><b>CLOCK</b>               | <b>Source Channel:</b>                 | SAT1<br>$\checkmark$        |                                |                        |  |  |  |  |  |  |  |  |
| <b>NTP</b>                                | <b>No</b>                              | <b>Name</b>                 | <b>Parameter</b>               | Range                  |  |  |  |  |  |  |  |  |
| <b>PTP</b>                                | 1                                      | <b>Source Priority</b>      | Level-1<br>$\checkmark$        |                        |  |  |  |  |  |  |  |  |
| <b>OUTPUT</b><br><b>NETWORK</b>           | 2                                      | <b>Antenna Compensation</b> | $\bullet$                      | -999999999,999999999   |  |  |  |  |  |  |  |  |
| <b>TMS</b>                                | 3                                      | Source Mode                 | <b>SYNC</b><br>$\checkmark$    |                        |  |  |  |  |  |  |  |  |
|                                           | $\overline{4}$                         | Channel Type                | <b>HWA210B</b><br>$\checkmark$ |                        |  |  |  |  |  |  |  |  |
|                                           | -5                                     | Satellite Mode              | $\checkmark$<br>A-GPS          |                        |  |  |  |  |  |  |  |  |
|                                           | <b>Basic Information:</b>              |                             |                                |                        |  |  |  |  |  |  |  |  |
|                                           | <b>No</b>                              | <b>Name</b>                 | <b>Parameter</b>               | Range                  |  |  |  |  |  |  |  |  |
|                                           | 1                                      | <b>Working Mode</b>         | $\checkmark$<br>Single         |                        |  |  |  |  |  |  |  |  |
|                                           |                                        |                             |                                |                        |  |  |  |  |  |  |  |  |
|                                           |                                        |                             | <b>Save</b>                    |                        |  |  |  |  |  |  |  |  |

Figure 6 – Configuration Screen

#### <span id="page-8-1"></span><span id="page-8-0"></span>**3.2.1. Sync Source Settings**

Press 'SYNC' on the left navigation bar to show synchronization source setting screen. The sync source setting screen will be shown as:

| KYLAND Kyland Technology Co., Ltd.<br>Welcome!!! [Logout] 中文 |                                      |                             |                                |                      |  |  |  |  |  |  |  |
|--------------------------------------------------------------|--------------------------------------|-----------------------------|--------------------------------|----------------------|--|--|--|--|--|--|--|
| $\Box$ Status                                                | Configuration & System<br>Management |                             |                                |                      |  |  |  |  |  |  |  |
| Configuration                                                | <b>SYNC</b><br>$\vert$ (             |                             |                                |                      |  |  |  |  |  |  |  |
| <b>SYNC</b><br><b>CLOCK</b>                                  | Source Channel:                      | SAT1<br>$\checkmark$        |                                |                      |  |  |  |  |  |  |  |
| <b>NTP</b>                                                   | <b>No</b>                            | <b>Name</b>                 | <b>Parameter</b>               | Range                |  |  |  |  |  |  |  |
| PTP                                                          | 1                                    | <b>Source Priority</b>      | Level-1<br>$\checkmark$        |                      |  |  |  |  |  |  |  |
| <b>OUTPUT</b><br><b>NETWORK</b>                              | $\overline{2}$                       | <b>Antenna Compensation</b> | 0                              | -999999999,999999999 |  |  |  |  |  |  |  |
| <b>TMS</b>                                                   | 3                                    | Source Mode                 | <b>SYNC</b><br>$\checkmark$    |                      |  |  |  |  |  |  |  |
|                                                              | 4                                    | Channel Type                | <b>HWA210B</b><br>$\checkmark$ |                      |  |  |  |  |  |  |  |
|                                                              | 5                                    | Satellite Mode              | $\checkmark$<br>A-GPS          |                      |  |  |  |  |  |  |  |
|                                                              | <b>Basic Information:</b>            |                             |                                |                      |  |  |  |  |  |  |  |
|                                                              | <b>No</b>                            | <b>Name</b>                 | <b>Parameter</b>               | Range                |  |  |  |  |  |  |  |
|                                                              | 1                                    | <b>Working Mode</b>         | Single<br>$\checkmark$         |                      |  |  |  |  |  |  |  |
|                                                              |                                      |                             |                                |                      |  |  |  |  |  |  |  |
|                                                              |                                      |                             | <b>Save</b>                    |                      |  |  |  |  |  |  |  |

Figure 7 – Sync Source Setting Screen

<span id="page-8-2"></span>Press 'Save' button to save the current setting when you change setting.

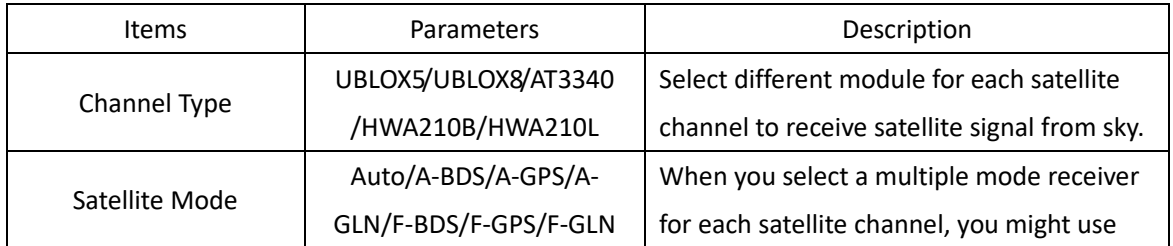

### KYLAND Kyland Technology (Shanghai) Co., Ltd PTS-10A Time Server

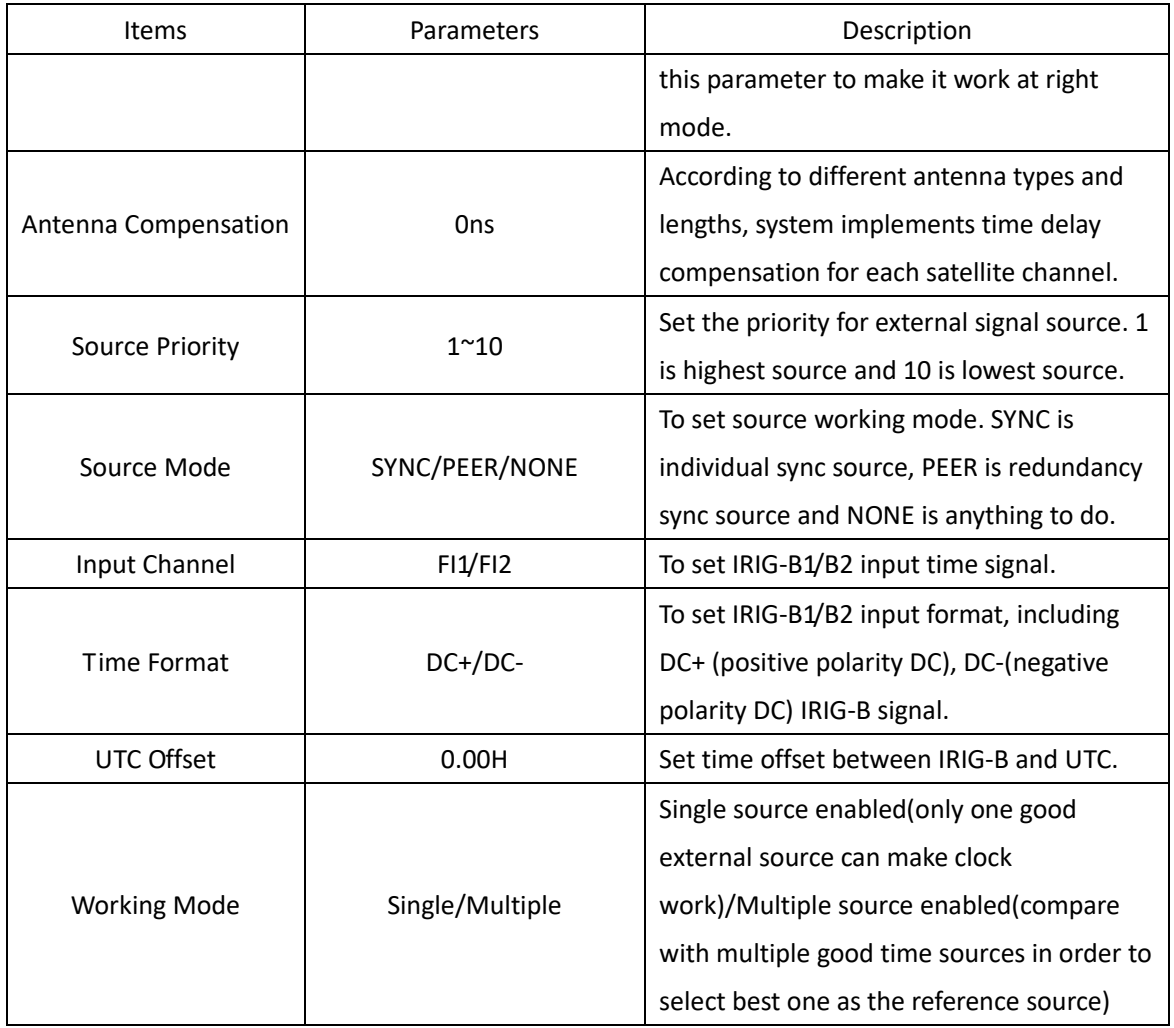

#### <span id="page-9-0"></span>**3.2.2. Clock Settings**

Press 'CLOCK' on the left navigation bar to show clock setting screen. The clock setting screen will be shown as:

| KYLAND Kyland Technology Co., Ltd. |                         |                                      |                                | Welcome!!! [Logout] 中文 |
|------------------------------------|-------------------------|--------------------------------------|--------------------------------|------------------------|
| $\Box$ Status                      |                         | Configuration • System<br>Management |                                |                        |
| Configuration                      | <b>SYNC</b><br>$\sim$   | $\times$<br><b>CLOCK</b>             |                                |                        |
| <b>SYNC</b><br><b>CLOCK</b>        | <b>Information:</b>     |                                      |                                |                        |
| <b>NTP</b>                         | <b>No</b>               | <b>Name</b>                          | <b>Parameter</b>               | Range                  |
| PTP<br><b>OUTPUT</b>               | $\mathbf{1}$            | <b>Time Reference</b>                | UTC<br>$\checkmark$            |                        |
| <b>NETWORK</b>                     | $\overline{2}$          | <b>Time Zone</b>                     | 0.00                           | $-12,12$               |
| <b>TMS</b>                         | $\overline{\mathbf{3}}$ | TAI UTC Offset                       | 37                             | $-32768,32767$         |
|                                    | $\overline{4}$          | <b>Output Mode</b>                   | Lock<br>$\checkmark$           |                        |
|                                    | DST:                    |                                      |                                |                        |
|                                    | <b>No</b>               | <b>Name</b>                          | Parameter                      | Range                  |
|                                    | $\mathbf{1}$            | <b>DST Offset</b>                    | 0.00                           | $-12,12$               |
|                                    | $\overline{2}$          | <b>DST Mode</b>                      | LOCAL<br>$\checkmark$          |                        |
|                                    | $\overline{\mathbf{3}}$ | <b>Start Index</b>                   | $\smallsetminus$<br>1st        |                        |
|                                    | 4                       | <b>Start Weekday</b>                 | $\checkmark$<br><b>SUN</b>     |                        |
|                                    | 5                       | <b>Start Month</b>                   | $\checkmark$<br><b>JAN</b>     |                        |
|                                    | 6                       | <b>Start Time</b>                    | 00:00                          | $00:00 \sim 24:00$     |
|                                    | $\overline{7}$          | <b>Stop Index</b>                    | $\checkmark$<br>1st            |                        |
|                                    | 8                       | Stop Weekday                         | $\checkmark$<br><b>SUN</b>     |                        |
|                                    | 9                       | <b>Stop Month</b>                    | $\smallsetminus$<br><b>JAN</b> |                        |
|                                    | 10                      | <b>Stop Time</b>                     | 00:00                          | 00:00~24:00            |
|                                    |                         |                                      |                                |                        |
|                                    |                         |                                      | <b>Save</b>                    |                        |
|                                    |                         |                                      |                                |                        |

Figure 8 – Clock Setting Screen

<span id="page-10-0"></span>Press 'Save' button to save the current setting when you change setting.

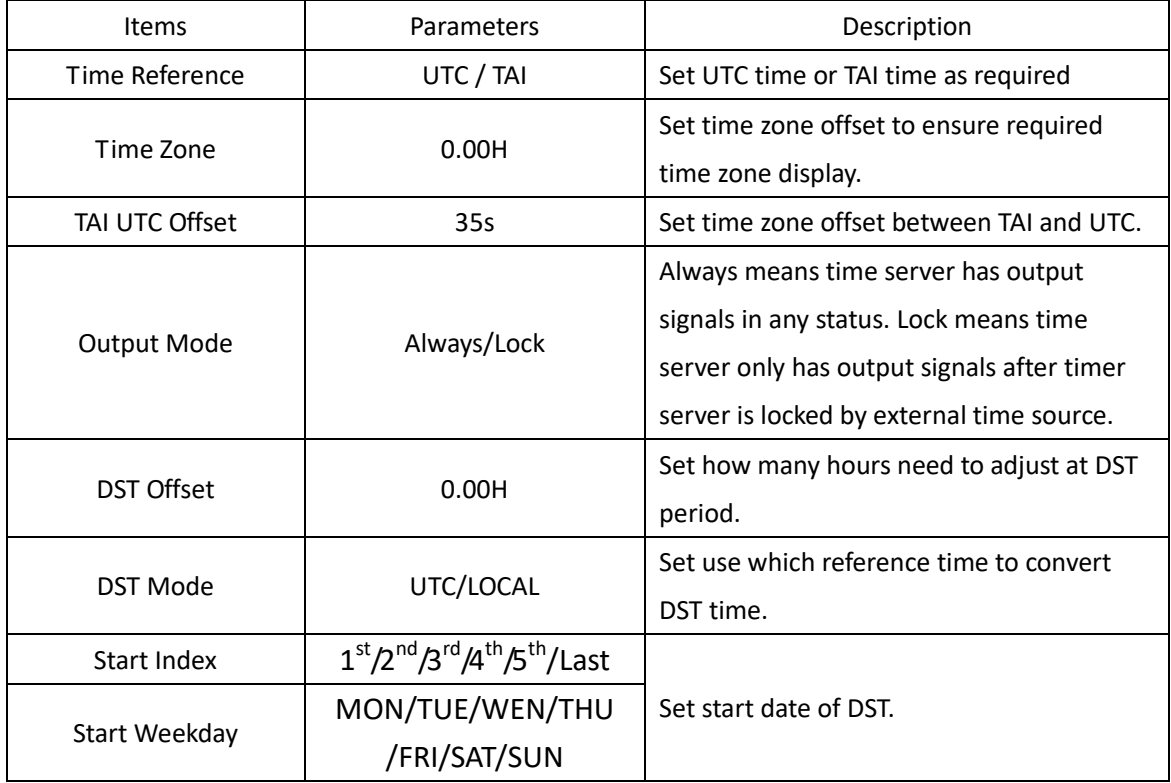

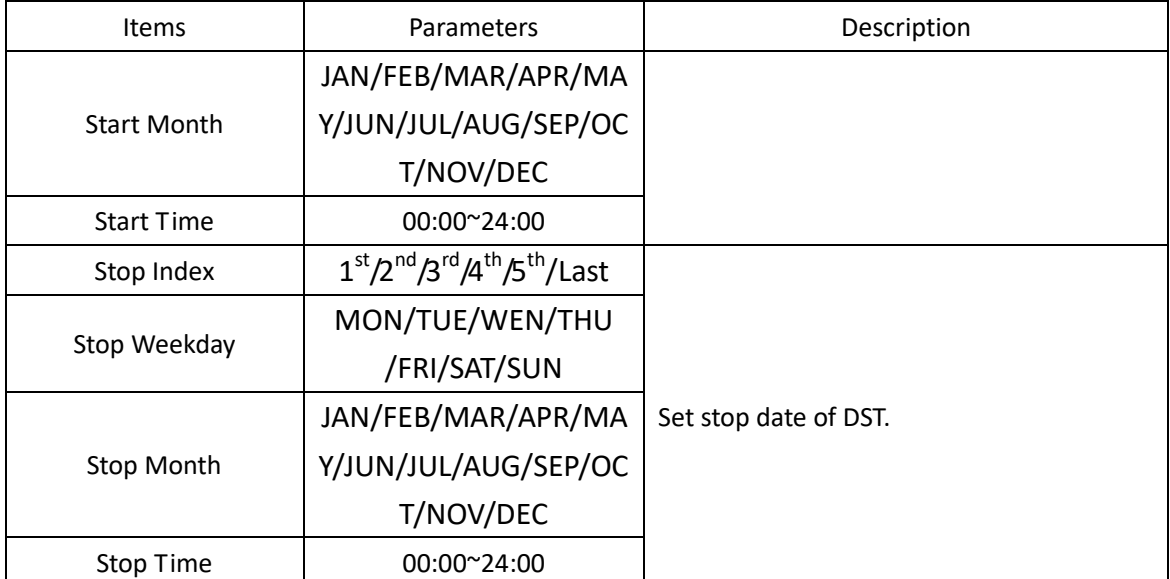

#### <span id="page-11-0"></span>**3.2.3. NTP Settings**

Press 'NTP' on the left navigation bar to show NTP setting screen. The NTP setting screen will be shown as:

|                            | <b>KYLAND</b> Kyland Technology Co., Ltd.<br>Welcome!!! [Logout] 中文 |             |                                               |                                |          |  |  |  |
|----------------------------|---------------------------------------------------------------------|-------------|-----------------------------------------------|--------------------------------|----------|--|--|--|
| $\Box$ Status              |                                                                     |             | Configuration & System<br>Management          |                                |          |  |  |  |
| © Configuration            |                                                                     | <b>SYNC</b> | $\mathbbmss{R}$<br><b>NTP</b><br><b>CLOCK</b> | $\mathbbmss{K}$                |          |  |  |  |
| <b>SYNC</b>                | <b>No</b>                                                           |             | <b>Name</b>                                   | <b>Parameter</b>               | Range    |  |  |  |
| <b>CLOCK</b><br><b>NTP</b> |                                                                     |             | <b>NTP Server</b>                             | <b>Disable</b><br>$\checkmark$ |          |  |  |  |
| PTP                        | ٠                                                                   |             | <b>NTP UTC Offset</b>                         | 0.00                           | $-12,12$ |  |  |  |
| <b>OUTPUT</b>              |                                                                     |             |                                               |                                |          |  |  |  |
| <b>NETWORK</b>             |                                                                     |             |                                               |                                |          |  |  |  |
| <b>TMS</b>                 |                                                                     |             |                                               | <b>Save</b>                    |          |  |  |  |

Figure 9 – NTP Setting Screen

<span id="page-11-2"></span>Press 'Save' button to save the current setting when you change setting.

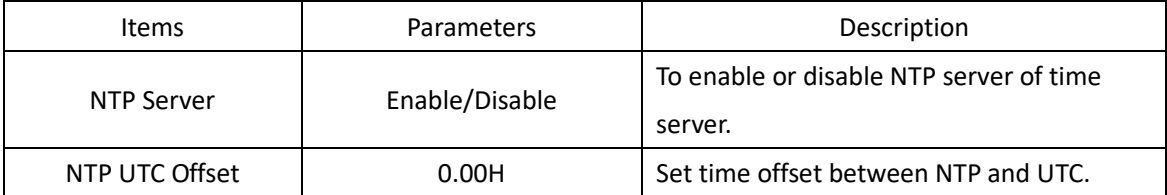

#### <span id="page-11-1"></span>**3.2.4. PTP Settings (Optional)**

Press 'PTP' on the left navigation bar to show PTP setting screen. The PTP setting screen will be shown as:

| KYLAND Kyland Technology Co., Ltd. |                   |                                      |                                       | Welcome!!! [Logout] 中文 |
|------------------------------------|-------------------|--------------------------------------|---------------------------------------|------------------------|
| $\Box$ Status                      |                   | Configuration & System<br>Management |                                       |                        |
| Configuration                      | <b>SYNC</b><br>M. | $\times$ NTP<br><b>CLOCK</b>         | $\mathbf{x}$<br>$\mathbbmss{}$<br>PTP |                        |
| <b>SYNC</b>                        | <b>No</b>         | Name                                 | Parameter                             | Range                  |
| <b>CLOCK</b><br><b>NTP</b>         | 1                 | <b>PTP Mode</b>                      | <b>MASTER</b><br>$\checkmark$         |                        |
| <b>PTP</b>                         | $\overline{2}$    | <b>Delay Measurement Mode</b>        | P <sub>2P</sub><br>$\checkmark$       |                        |
| <b>OUTPUT</b>                      | 3                 | Sync Interval                        | <b>STOP</b><br>$\checkmark$           |                        |
| <b>NETWORK</b><br><b>TMS</b>       | 4                 | <b>Delay Measurement Interval</b>    | <b>STOP</b><br>$\checkmark$           |                        |
|                                    | 5                 | Domain1                              | $\smallsmile$<br>$\bf{0}$             |                        |
|                                    | 6                 | Domain <sub>2</sub>                  | $\mathbf{0}$<br>$\checkmark$          |                        |
|                                    | $\overline{7}$    | Priority1                            | $\mathbf 0$                           | 0,255                  |
|                                    | 8                 | Priority <sub>2</sub>                | $\bf{0}$                              | 0,255                  |
|                                    | 9                 | PTP Media                            | 802.3<br>$\checkmark$                 |                        |
|                                    | 10                | <b>Tx Compensation</b>               | $\bf{0}$                              | -999999999,999999999   |
|                                    | 11                | <b>Rx Compensation</b>               | $\bullet$                             | -999999999,999999999   |
|                                    | 12                | vLan Enable                          | <b>NO</b><br>$\checkmark$             |                        |
|                                    | 13                | vLan Priority                        | $\overline{7}$                        | 0,7                    |
|                                    | 14                | vLan CFI                             | $\bf{0}$<br>$\checkmark$              |                        |
|                                    | 15                | vLan TagID                           | $\bf{0}$                              | 0,4095                 |
|                                    | 16                | <b>Master Coordination</b>           | <b>NO</b><br>$\checkmark$             |                        |
|                                    |                   |                                      |                                       |                        |
|                                    |                   |                                      | <b>Save</b>                           |                        |

Figure 10 – PTP Setting Screen

<span id="page-12-0"></span>Press 'Save' button to save the current setting when you change setting.

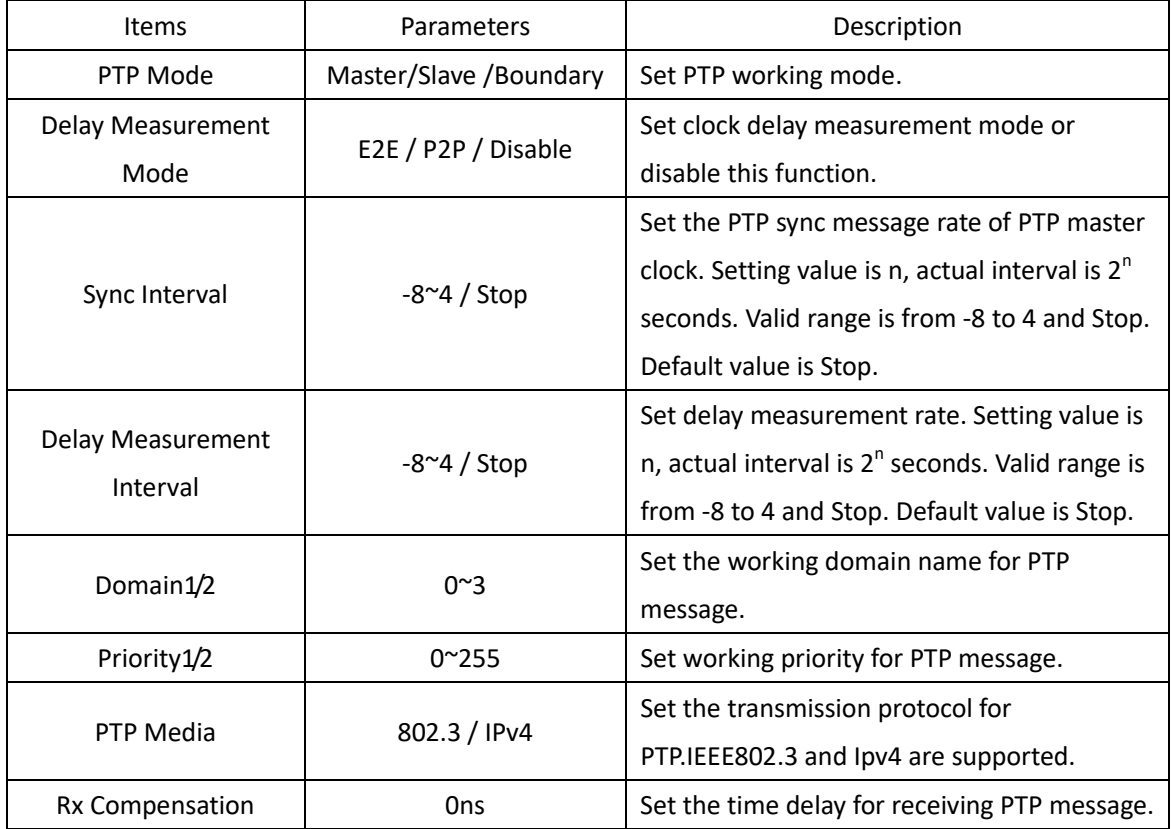

### KYLAMO Kyland Technology (Shanghai) Co., Ltd PTS-10A Time Server

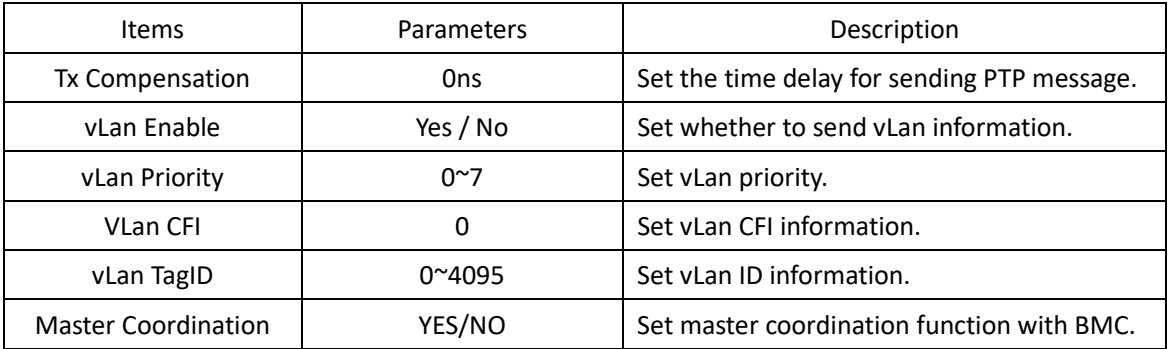

#### <span id="page-13-0"></span>**3.2.5. Output Settings**

Press 'OUTPUT' on the left navigation bar to show output setting screen. The default output setting screen will be shown as:

|                                 | KYLAND Kyland Technology Co., Ltd.<br>Welcome!!! [Logout] 中文 |                                                    |                                                  |                      |  |  |  |  |  |
|---------------------------------|--------------------------------------------------------------|----------------------------------------------------|--------------------------------------------------|----------------------|--|--|--|--|--|
| $\Box$ Status                   |                                                              | Configuration & System<br>Management               |                                                  |                      |  |  |  |  |  |
| Configuration                   | <b>SYNC</b>                                                  | $x \vee$<br><b>CLOCK</b><br><b>NTP</b>             | $\mathbf{x}$<br>$\times$<br>PTP<br><b>OUTPUT</b> | $\mathbf{x}$         |  |  |  |  |  |
| <b>SYNC</b><br><b>CLOCK</b>     |                                                              | <b>SO</b><br><b>Channel Group:</b><br>$\checkmark$ |                                                  |                      |  |  |  |  |  |
| <b>NTP</b>                      | <b>No</b>                                                    | <b>Name</b>                                        | <b>Parameter</b>                                 | Range                |  |  |  |  |  |
| PTP                             | -1                                                           | <b>PPS</b>                                         | IRIG-B0<br>$\checkmark$                          |                      |  |  |  |  |  |
| <b>OUTPUT</b><br><b>NETWORK</b> | $\overline{2}$                                               | <b>TxD</b>                                         | <b>TOD</b><br>$\checkmark$                       |                      |  |  |  |  |  |
| <b>TMS</b>                      | 3                                                            | <b>Second Compensation</b>                         | $\bf{0}$                                         | -999999999,999999999 |  |  |  |  |  |
|                                 | 4                                                            | PPS Compensation                                   | $\bf{0}$                                         | -250000000,250000000 |  |  |  |  |  |
|                                 | 5                                                            | <b>Time Format</b>                                 | <b>UTC</b><br>$\checkmark$                       |                      |  |  |  |  |  |
|                                 | 6                                                            | <b>Message Format</b>                              | <b>DL/T1100</b><br>$\checkmark$                  |                      |  |  |  |  |  |
|                                 | 7                                                            | <b>Interface BaudRate</b>                          | 9600<br>$\checkmark$                             |                      |  |  |  |  |  |
|                                 |                                                              |                                                    |                                                  |                      |  |  |  |  |  |
|                                 |                                                              |                                                    | <b>Save</b>                                      |                      |  |  |  |  |  |

Figure 11 – Output Setting Screen

<span id="page-13-1"></span>Press 'Save' button to save the current setting when you change setting.

Press 'Channel Group' to select different output channel.

Channel Group has the following options: SO/O1/O2/O3/O4/O5/AC.

If select SO, the output setting screen will be shown as:

### KYLAMO Kyland Technology (Shanghai) Co., Ltd PTS-10A Time Server

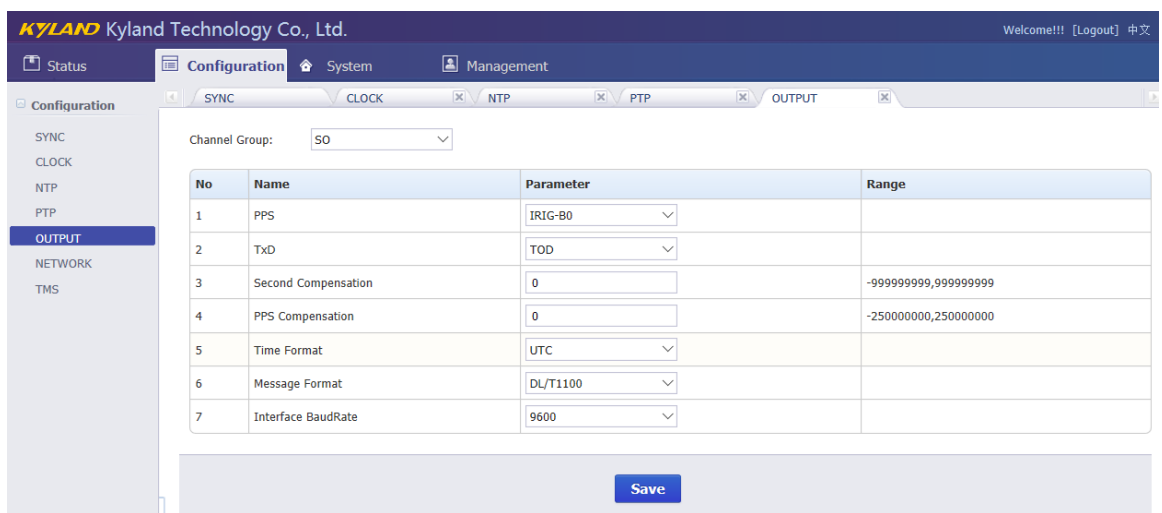

#### Figure 12 – Output Setting Screen (SO)

<span id="page-14-0"></span>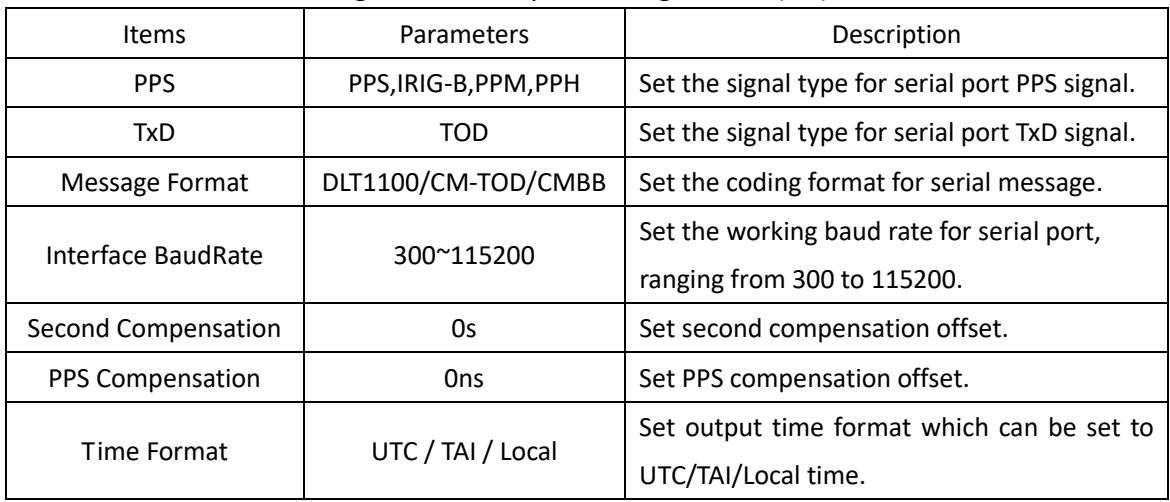

#### If select O1/O2/O3/O4/O5, the output setting screen will be shown as:

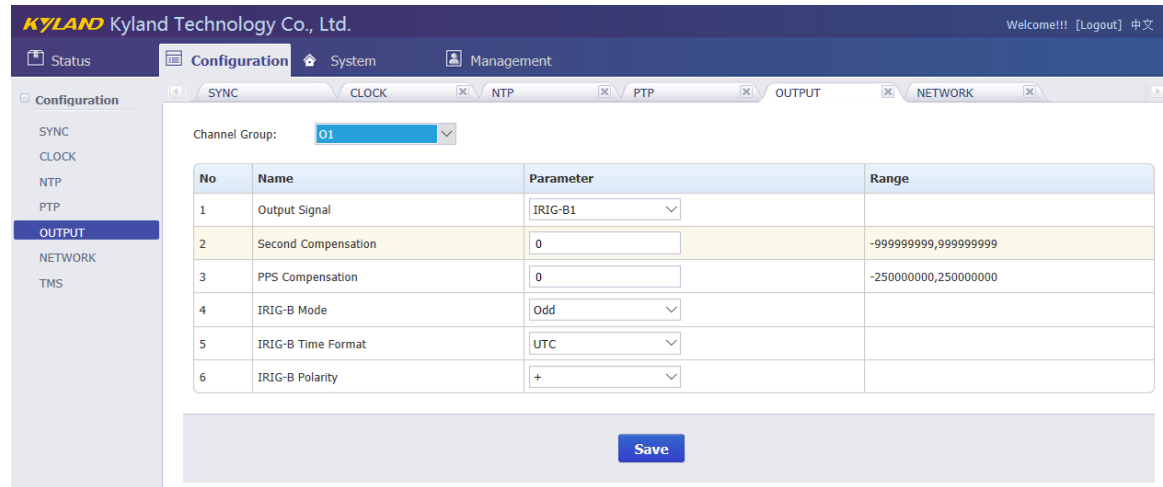

#### Figure 13 – Output Setting Screen (O1/O2/O3/O4/O5)

<span id="page-14-1"></span>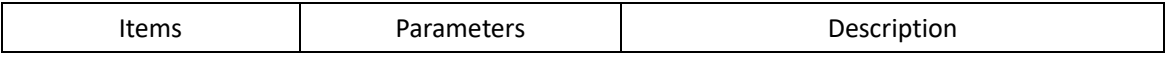

### KYLA NO Kyland Technology (Shanghai) Co., Ltd PTS-10A Time Server

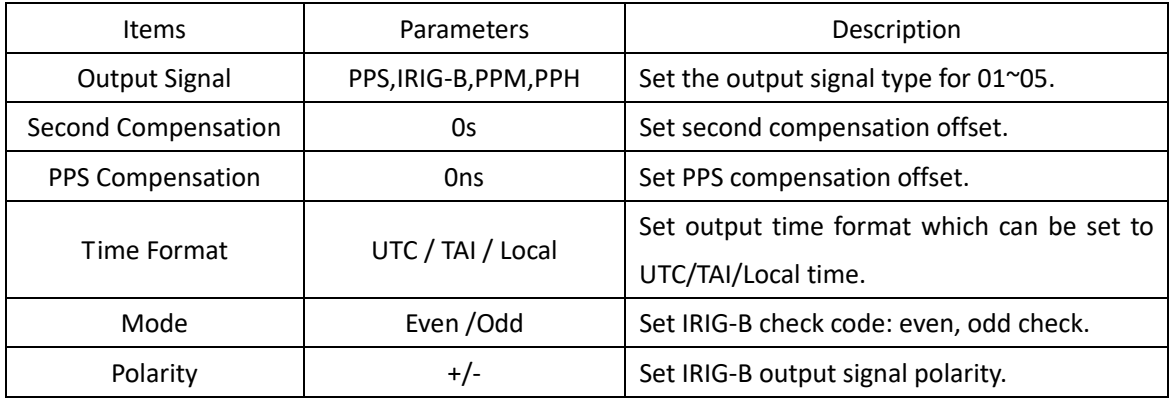

If select AC, the output setting screen will be shown as:

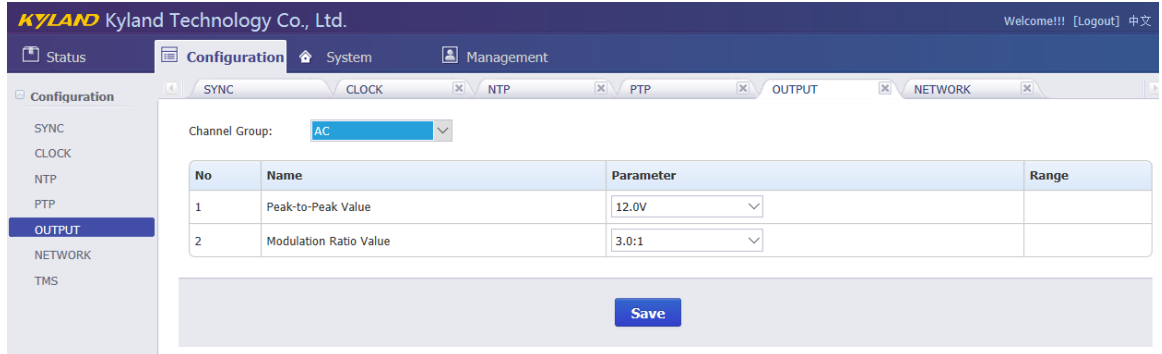

#### Figure 14 – Output Setting Screen (AC)

<span id="page-15-1"></span>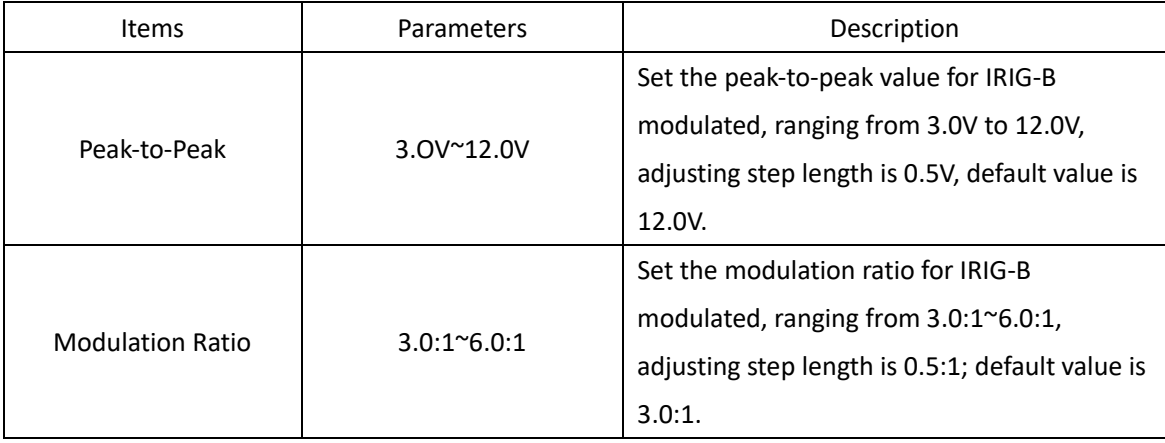

#### <span id="page-15-0"></span>**3.2.6. Network Settings**

Press 'NETWORK' on the left navigation bar to show network setting screen. The network setting screen will be shown as:

### KYLAMO Kyland Technology (Shanghai) Co., Ltd PTS-10A Time Server

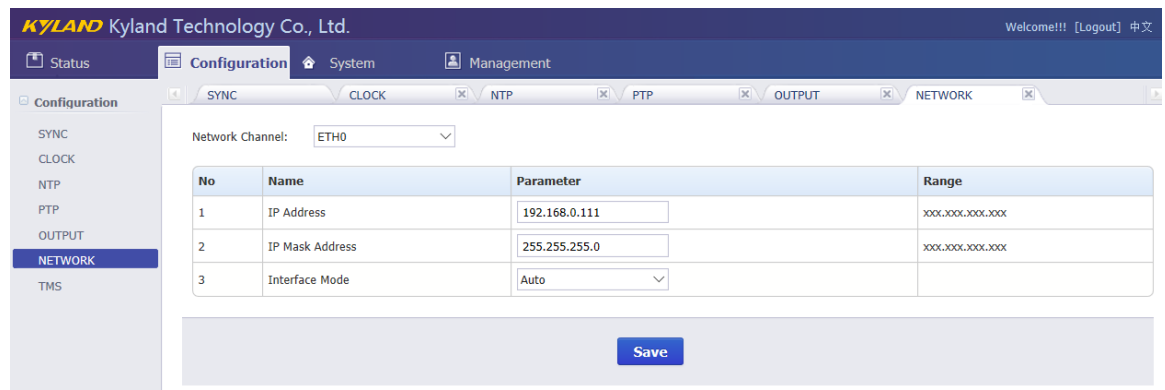

Figure 15 – Network Setting Screen

<span id="page-16-1"></span>Press 'Save' button to save the current setting when you change setting.

Press 'Network Group' to select different network port including ETH0/1/2/3.

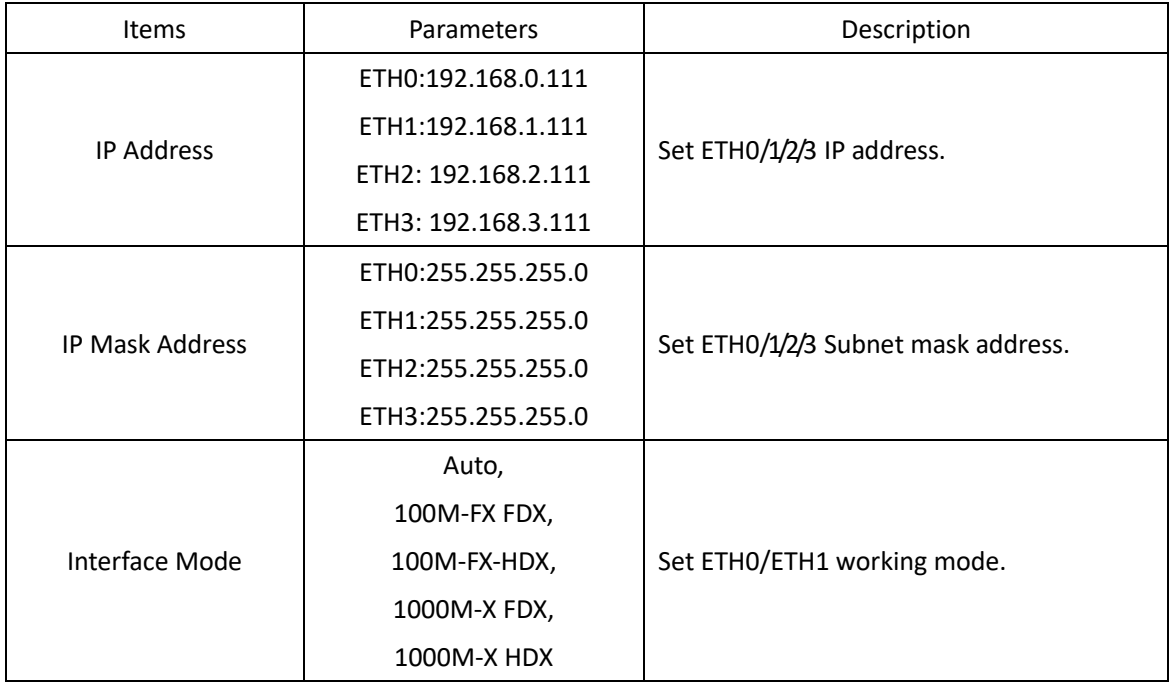

#### <span id="page-16-0"></span>**3.2.7. TMS Settings (Optional)**

Press 'TMS' on the left navigation bar to show time management system setting screen. The TMS setting screen will be shown as:

### KYLAMO Kyland Technology (Shanghai) Co., Ltd PTS-10A Time Server

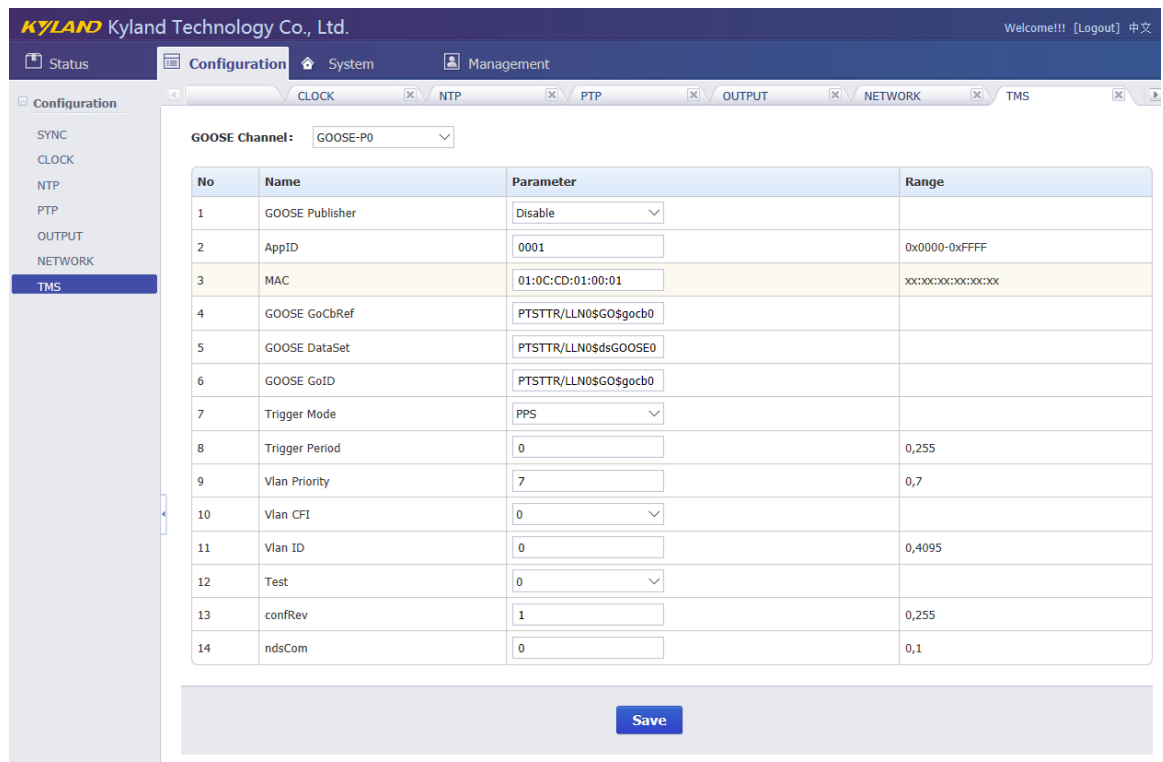

Figure 16 – TMS Setting Screen

<span id="page-17-0"></span>Press 'Save' button to save the current setting when you change setting.

Press 'GOOSE channel' to select GOOSE publisher and subscriber channel.

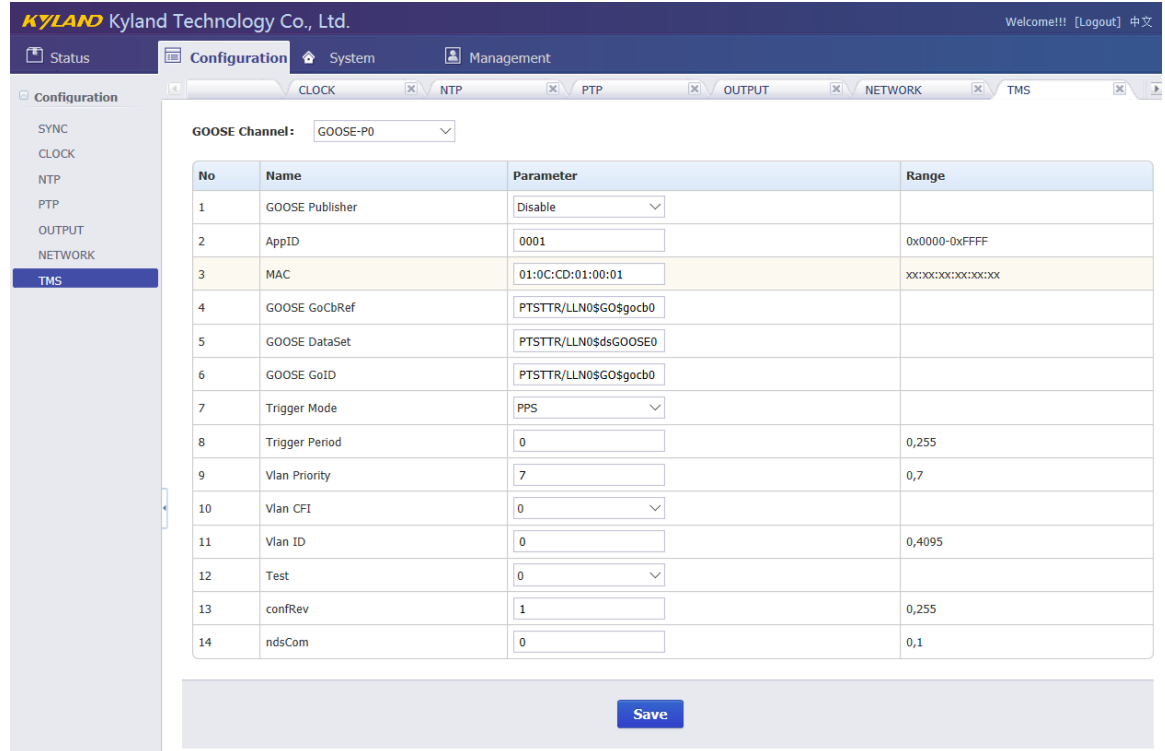

The GOOSE publisher (GOOSE-P0/1) settings include the following parameters:

<span id="page-18-0"></span>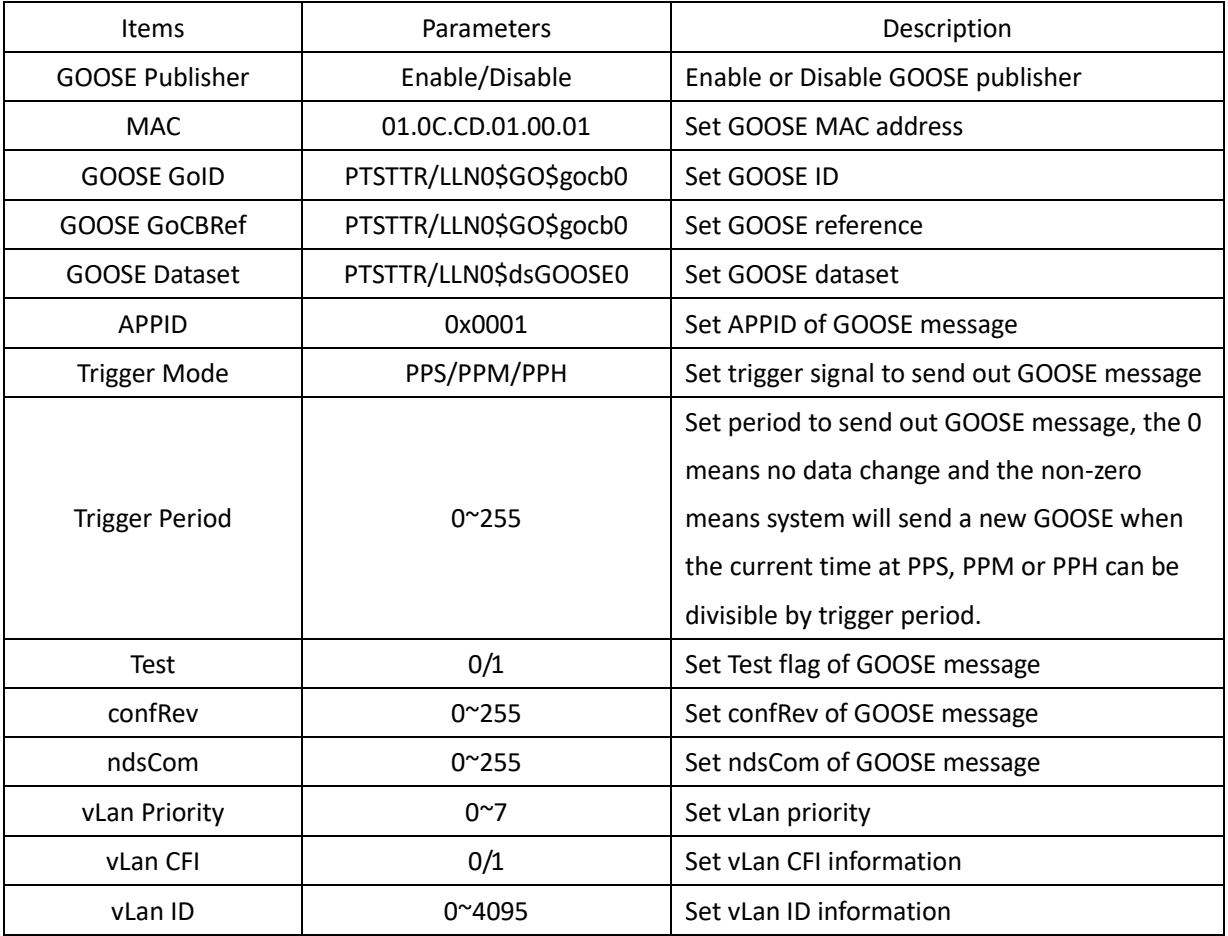

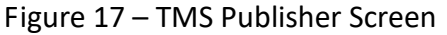

#### The GOOSE subscriber (GOOSE-S0/1) settings include the following parameters:

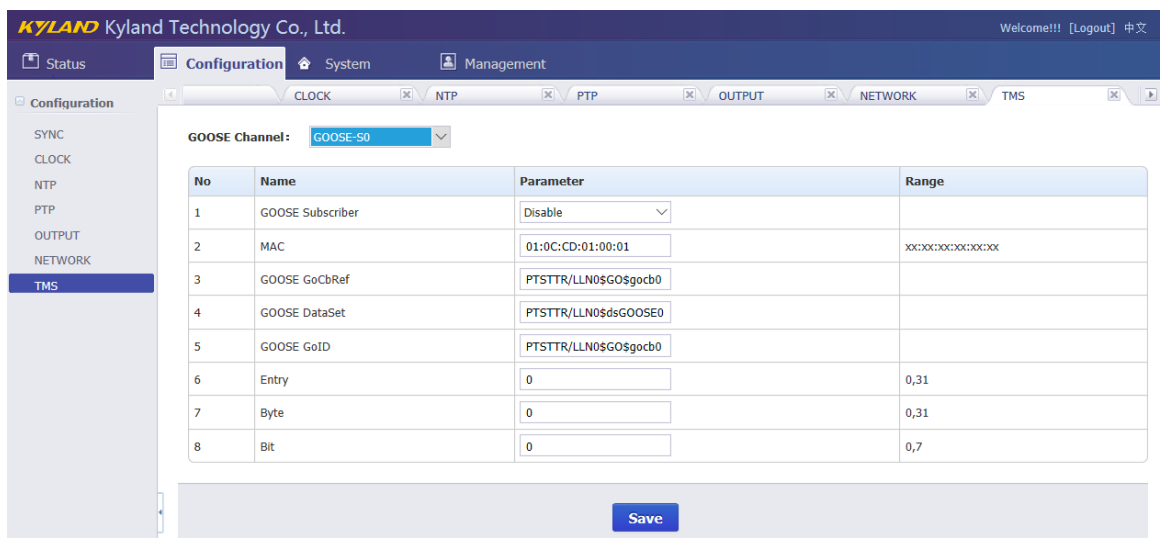

### Figure 18 – TMS Subscriber Screen

<span id="page-18-1"></span>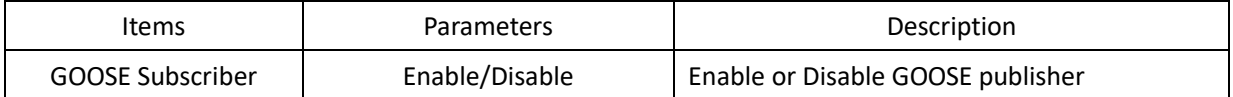

**THE AND** Kyland Technology (Shanghai) Co., Ltd PTS-10A Time Server

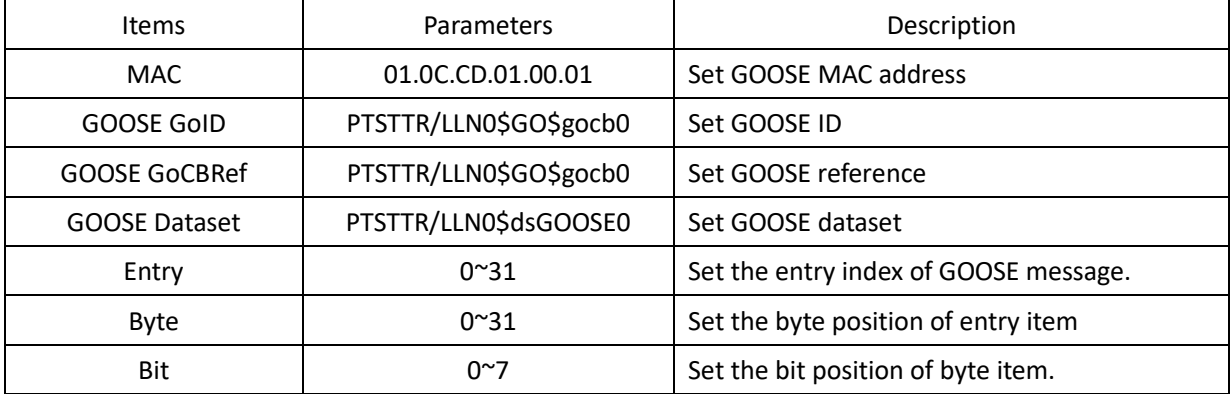

#### <span id="page-19-0"></span>**3.3. System**

The WEB management system supports to manage Gateway, Route information and to backup and restore configuration file, in the same time it also supports firmware management of PTS time server by WEB. Normally, if PTS has SNMP features, the SNMP management node will be shown in the left navigation bar.

Press 'System' to go to the system screen on the top of navigation bar. The screen will be shown as:

|                                               | KYLAND Kyland Technology Co., Ltd.<br>Welcome!!! [Logout] 中文 |                                                 |             |                |           |               |          |                  |                  |                  |  |
|-----------------------------------------------|--------------------------------------------------------------|-------------------------------------------------|-------------|----------------|-----------|---------------|----------|------------------|------------------|------------------|--|
| $\Box$ Status                                 | Configuration                                                | <sup><math>\hat{\mathbf{a}}</math></sup> System | Management  |                |           |               |          |                  |                  |                  |  |
| System                                        | K.                                                           | Default Gateway                                 |             |                |           |               |          |                  |                  |                  |  |
| <b>Default Gateway</b><br><b>Static Route</b> |                                                              | <b>Default Gateway:</b>                         |             |                |           |               |          |                  |                  |                  |  |
| Configuration                                 | Gateway                                                      |                                                 |             |                |           |               |          | <b>Operation</b> |                  |                  |  |
| Firmware<br><b>SNMP</b>                       |                                                              |                                                 |             |                |           |               | Add      |                  |                  |                  |  |
|                                               |                                                              | <b>Routing Table:</b>                           |             |                |           |               |          |                  |                  |                  |  |
|                                               | ID                                                           | <b>Destination</b>                              | Gateway     | <b>Genmask</b> | Flags     | <b>Metric</b> | Ref      | <b>Use</b>       | Iface            | <b>Operation</b> |  |
|                                               | 1                                                            | 192.168.1.0                                     | 0.0.0.0     | 255.255.255.0  | U         | 0             | $\bf{0}$ | $\mathbf{0}$     | eth1             | Del              |  |
|                                               | $\overline{2}$                                               | 192.168.0.0                                     | 0.0.0.0     | 255.255.255.0  | U         | $\bf{0}$      | $\bf{0}$ | $\mathbf{0}$     | etho             | Del              |  |
|                                               | 3                                                            | 127.0.0.0                                       | 0.0.0.0     | 255.0.0.0      | U         | $\bf{0}$      | $\bf{0}$ | $\mathbf{0}$     | lо               | Del              |  |
|                                               | $\overline{4}$                                               | 0.0.0.0                                         | 192.168.1.1 | 0.0.0.0        | <b>UG</b> | $\bf{0}$      | $\bf{0}$ | $\mathbf{0}$     | eth <sub>1</sub> | Del              |  |
|                                               | 5                                                            | 0.0.0.0                                         | 192.168.0.1 | 0.0.0.0        | <b>UG</b> | $\mathbf 0$   | $\bf{0}$ | $\mathbf{0}$     | eth <sub>0</sub> | Del              |  |

Figure 19 – System Screen

#### <span id="page-19-2"></span><span id="page-19-1"></span>**3.3.1. Gateway**

Press 'Default Gateway' on the left navigation bar to manage Gateway information. The gateway screen will be shown as:

| <b>KYLAND</b> Kyland Technology Co., Ltd. |                      |                                                 |             |               |              |               |          |                  |                  | Welcome!!! [Logout] 中文 |
|-------------------------------------------|----------------------|-------------------------------------------------|-------------|---------------|--------------|---------------|----------|------------------|------------------|------------------------|
| $\Box$ Status                             | $\Box$ Configuration | <sup><math>\hat{\mathbf{a}}</math></sup> System | Management  |               |              |               |          |                  |                  |                        |
| System                                    | K.                   | Default Gateway                                 |             |               |              |               |          |                  |                  |                        |
| Default Gateway<br><b>Static Route</b>    |                      | <b>Default Gateway:</b>                         |             |               |              |               |          |                  |                  |                        |
| Configuration                             | Gateway              |                                                 |             |               |              |               |          | <b>Operation</b> |                  |                        |
| Firmware<br><b>SNMP</b>                   |                      |                                                 |             |               |              |               | Add      |                  |                  |                        |
|                                           |                      | <b>Routing Table:</b>                           |             |               |              |               |          |                  |                  |                        |
|                                           | ID                   | <b>Destination</b>                              | Gateway     | Genmask       | <b>Flags</b> | <b>Metric</b> | Ref      | <b>Use</b>       | <b>Iface</b>     | <b>Operation</b>       |
|                                           | 1                    | 192.168.1.0                                     | 0.0.0.0     | 255.255.255.0 | U            | $\mathbf 0$   | $\bf{0}$ | 0                | eth <sub>1</sub> | Del                    |
|                                           | $\overline{2}$       | 192.168.0.0                                     | 0.0.0.0     | 255.255.255.0 | U            | $\bf{0}$      | $\bf{0}$ | 0                | etho             | Del                    |
|                                           | 3                    | 127.0.0.0                                       | 0.0.0.0     | 255.0.0.0     | U            | 0             | $\bf{0}$ | $\bf{0}$         | lo               | Del                    |
|                                           | $\overline{4}$       | 0.0.0.0                                         | 192.168.1.1 | 0.0.0.0       | <b>UG</b>    | $\bf{0}$      | $\bf{0}$ | 0                | eth <sub>1</sub> | Del                    |
|                                           | 5                    | 0.0.0.0                                         | 192.168.0.1 | 0.0.0.0       | <b>UG</b>    | $\mathbf 0$   | $\bf{0}$ | $\mathbf 0$      | etho             | Del                    |

Figure 20 – Gateway Screen

<span id="page-20-2"></span>The current routing table will be listed on the bottom of screen.

Press 'Add' to add a new gateway for PTS time server.

Press 'Del' to delete the selected route information.

#### <span id="page-20-0"></span>**3.3.2. Route**

Press 'Route' on the left navigation bar to manage Route information. The route screen will be shown as:

| <b>KYLAND</b> Kyland Technology Co., Ltd.<br>Welcome!!! [Logout] 中文 |                                    |                                                                                                    |                                        |                |           |           |          |            |          |                  |                  |              |  |
|---------------------------------------------------------------------|------------------------------------|----------------------------------------------------------------------------------------------------|----------------------------------------|----------------|-----------|-----------|----------|------------|----------|------------------|------------------|--------------|--|
| $\Box$ Status                                                       | Configuration                      | System                                                                                                    | Management                             |                |           |           |          |            |          |                  |                  |              |  |
| System                                                              |                                    | Default Gateway                                                                                                    | $\mathbbmss{K}$<br><b>Static Route</b> |                |           |           |          |            |          |                  |                  | $\mathbb{R}$ |  |
| Default Gateway<br><b>Static Route</b>                              | <b>Static Route:</b>               |                                                                                                    |                                        |                |           |           |          |            |          |                  |                  |              |  |
| Configuration                                                       | <b>Interface</b><br><b>Network</b> |                                                                                                    |                                        | <b>Netmask</b> |           |           | Gateway  |            |          |                  | <b>Operation</b> |              |  |
| Firmware<br><b>SNMP</b>                                             | eth $0 \sim$                       | NET $\vee$                                                                                                    |                                        |                |           |           |          | YES $\vee$ |          |                  |                  | Add          |  |
|                                                                     | ID                                 | <b>Routing Table:</b><br><b>Destination</b><br><b>Operation</b><br>Ref<br><b>Use</b><br><b>Genmask</b><br>Flags<br><b>Metric</b><br>Iface<br>Gateway |                                        |                |           |           |          |            |          |                  |                  |              |  |
|                                                                     | $\mathbf{1}$                       | 192.168.1.0                                                                                                    | 0.0.0.0                                | 255.255.255.0  |           | U         | $\bf{0}$ | $\bf{0}$   | $\bf{0}$ | eth1             | Del              |              |  |
|                                                                     | $\overline{2}$                     | 192.168.0.0                                                                                                    | 0.0.0.0                                | 255.255.255.0  |           | U         | 0        | $\bf{0}$   | $\bf{0}$ | etho             | Del              |              |  |
|                                                                     | 3                                  | 127.0.0.0                                                                                                    | 0.0.0.0                                | 255.0.0.0      |           | U         | $\bf{0}$ | $\bf{0}$   | $\bf{0}$ | lo               | Del              |              |  |
|                                                                     | $\overline{4}$                     | 0.0.0.0                                                                                                    | 192.168.1.1<br>0.0.0.0                 |                | <b>UG</b> |           | $\bf{0}$ | $\bf{0}$   |          | eth <sub>1</sub> | Del              |              |  |
|                                                                     | 5                                  | 0.0.0.0                                                                                                    | 192.168.0.1                            | 0.0.0.0        |           | <b>UG</b> | $\bf{0}$ | $\bf{0}$   | $\bf{0}$ | eth <sub>0</sub> | Del              |              |  |

Figure 21 – Route Screen

<span id="page-20-3"></span>The current routing table will be listed on the bottom of screen.

Press 'Add' to add a static route for PTS time server.

Press 'Del' to delete the selected route information.

#### <span id="page-20-1"></span>**3.3.3. Configuration**

Press 'Configuration' on the left navigation bar to backup and restore configuration

file. The configuration screen will be shown as:

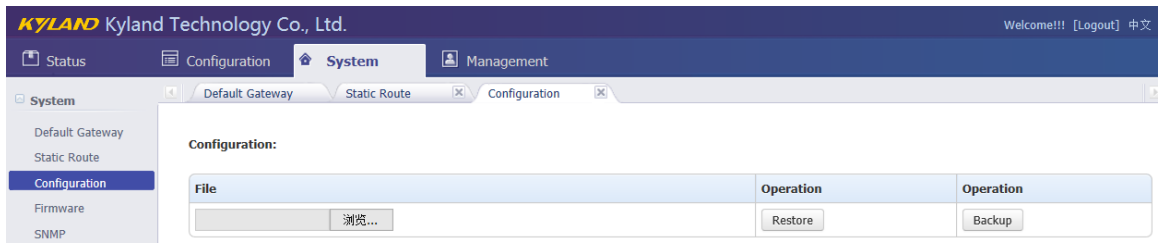

#### Figure 22 – Configuration Screen

<span id="page-21-2"></span>Press 'Backup' and system will pop-up a tip window, let user to select a directory to save configuration file. The name of configuration file is named by MAC address.

Press 'Restore' to restore a configuration by WEB. Before do it, please select a file. After press 'Restore', the system will active your selected configuration file.

#### <span id="page-21-0"></span>**3.3.4. Firmware**

Press 'Firmware' on the left navigation bar to upgrade firmware. The firmware screen will be shown as:

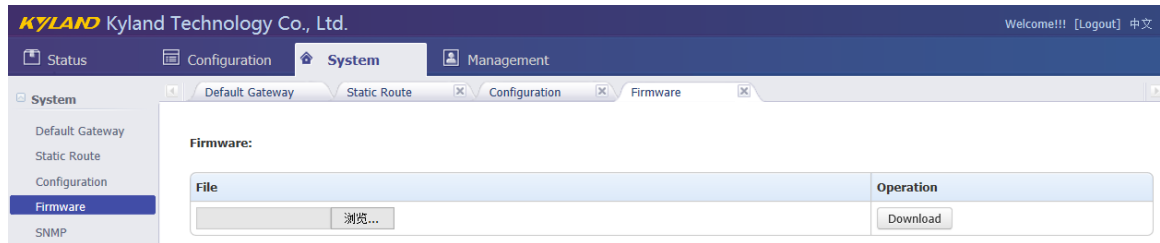

#### Figure 23 – Firmware Screen

<span id="page-21-3"></span>Press 'Download' to update the new firmware of PTS time server. Before do it, please select upgrade file. After finish this action, you should reboot device and make the new firmware active. There are 2 types to reboot device. One is turn off power and then turn on; another is controlled by WEB management system.

Notes: The firmware should be published by Official.

#### <span id="page-21-1"></span>**3.3.5. SNMP (Optional)**

Press 'SNMP' on the left navigation bar to manage SNMP feature. The SNMP screen will be shown as:

### **TAM** Kyland Technology (Shanghai) Co., Ltd PTS-10A Time Server

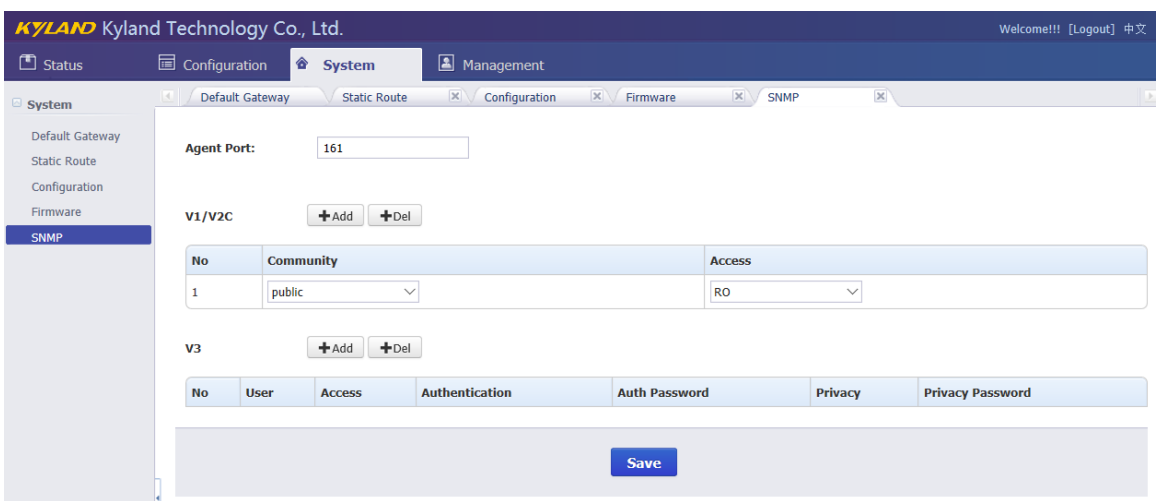

Figure 24 – Firmware Screen

<span id="page-22-2"></span>SNMP management supports to modify agent port and to add or delete V1/V2C and V3 access parameters. The default agent port of SNMP is 161. The default access parameter of V1/V2C named 'public', it only has read-only permissions. V3 does not have default value.

Notes: Any modifications about SNMP should reboot PTS-10A to activate it.

#### <span id="page-22-0"></span>**3.4. Management**

The WEB management system supports to change user password and reboot device by WEB.

Press 'Management' to go to the management screen on the top of navigation bar. The screen will be shown as:

|                    | <b>KYLAND</b> Kyland Technology Co., Ltd. | Welcome!!! [Logout] 中文 |
|--------------------|-------------------------------------------|------------------------|
| $\Box$ Status      | Management<br>Configuration<br>System     |                        |
| Management         | Password                                  |                        |
| Password<br>Reboot | <b>Change Password</b>                    |                        |
|                    | Old password                              |                        |
|                    | New password                              |                        |
|                    | Confirm password                          |                        |
|                    |                                           |                        |
|                    | <b>Save</b>                               |                        |
|                    |                                           |                        |

Figure 25 – Management Screen

#### <span id="page-22-3"></span><span id="page-22-1"></span>**3.4.1. Change Password**

Press 'Change Password' on the left navigation bar to change password. The change

password screen will be shown as:

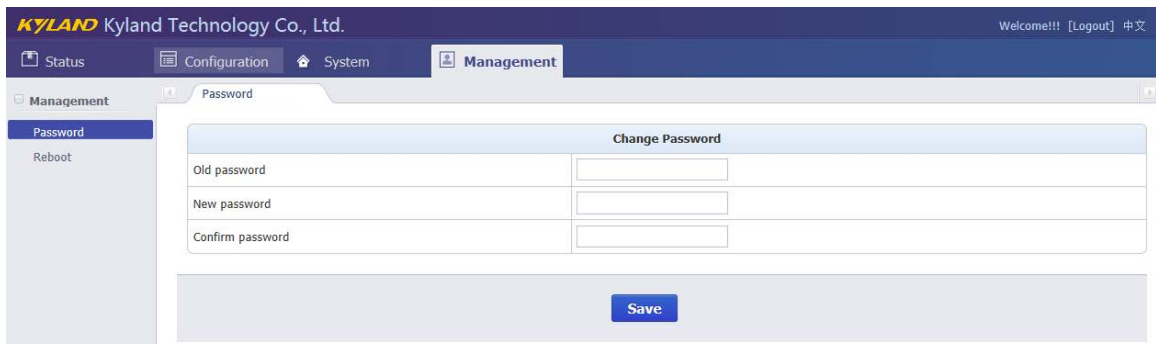

Figure 26 – Change Password Screen

<span id="page-23-1"></span>Please 'Save' to confirm the new password.

#### <span id="page-23-0"></span>**3.4.2. Reboot**

Press 'Reboot' on the left navigation bar to reboot device. The reboot screen will be shown as:

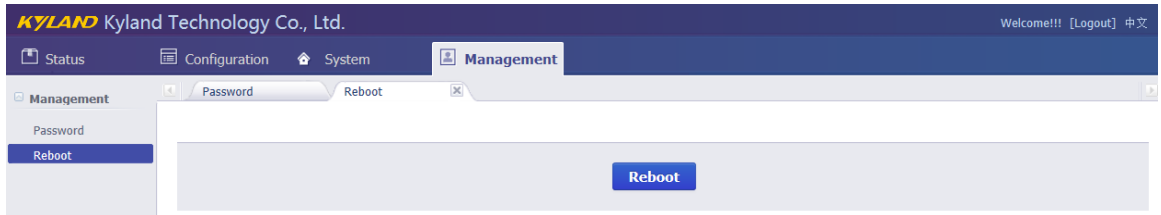

Figure 27 – Reboot Screen

<span id="page-23-2"></span>Press 'Reboot' to reboot device, but it need user to confirm again according to pop-up dialog.

# Figure Index

<span id="page-24-0"></span>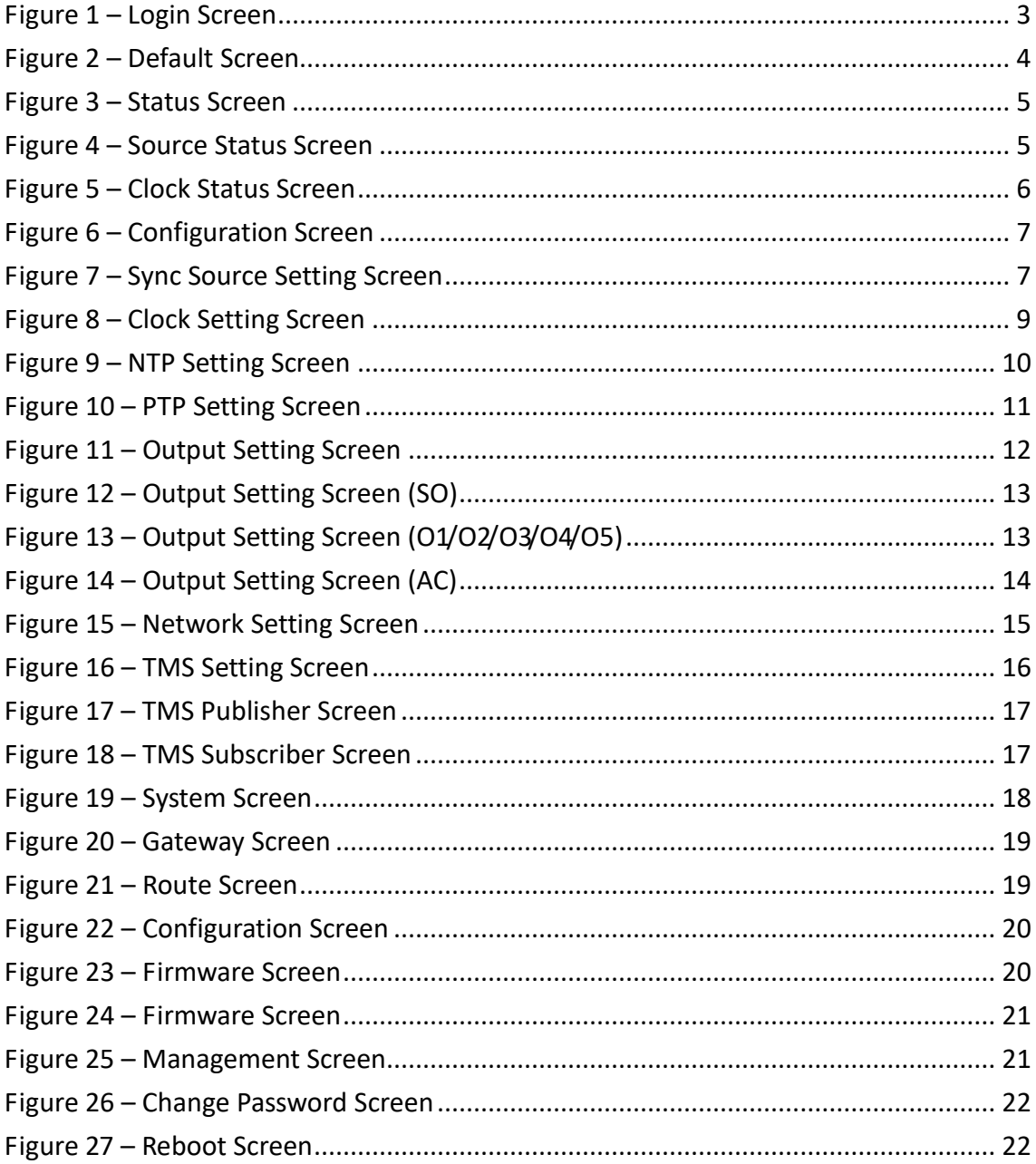